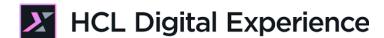

# HDX-INT-BU DX Integration with HCL Volt MX for Business Users Lab

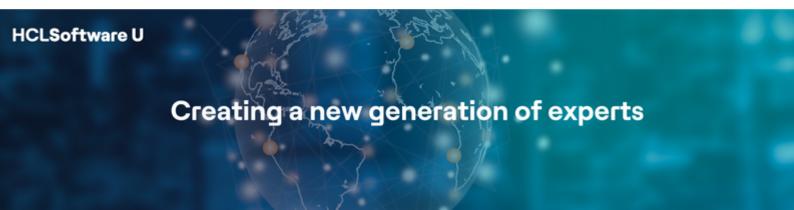

Edition: August 2022

Herbert Hilhorst - herbert.hilhorst@hcl.com

Dai Nguyen – dai.nguyen@hcl.com

### **Table of Contents**

| Author(s)                                                                          | 3  |
|------------------------------------------------------------------------------------|----|
| ntroduction                                                                        | 4  |
| Prerequisites                                                                      | 5  |
| Lab Overview                                                                       | 6  |
| Part 1: Create, Target and Test a DX Get a Quote Page with HCL Volt MX Application | 9  |
| Part 2: Use DX Content in HCL Volt MX Application                                  | 21 |
| Part 3: Manage Content for the HCL Volt MX Application                             | 25 |
| Conclusion                                                                         | 29 |
| Resources                                                                          | 30 |
| Legal statements                                                                   | 31 |
| Disclaimers                                                                        | 32 |

## Author(s)

This document was created by the following Subject Matter Experts:

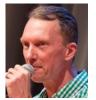

Herbert Hilhorst Company: HCL

Bio

Herbert Hilhorst is an HCL Digital Experience (DX) Technical Advisor at HCL.

Contact: <u>herbert.hilhorst@hcl.com</u>

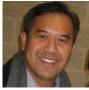

Dai Nguyen Company: HCL

Bio

Dai Nguyen is an HCL Volt MX Technical Advisor at HCL.

Contact: dai.nguyen@hcl.com

#### Introduction

This hands-on lab gets you started on the HCL Digital Experience (DX) platform and its integration with HCL Volt MX. You will experience how you may use HCL Volt MX applications into your DX sites and be able to easily target them. You will also learn how to use HCL Digital Experience to manage all your digital assets and content centrally and use that same content in HCL Volt MX to manage your applications.

You also play the role of a Marketing Rep, Sara.

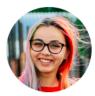

Sara Botello, Marketing Rep, based in Madrid (Spain)

You will need create a new Get A Quote page with the right layout, add the HCL Volt MX application and a Help content to guide the customers to use it. Then you will target it to be hidden from employees and test it out on all kind of devices; Finally, you will deploy it locally.

Then you will manage content in different ways that will be consumed in a Volt MX application as well.

And finally, you will test a Volt MX application that is consuming your content on your mobile device.

#### **Prerequisites**

- 1. Completion of <u>HDX-INTRO</u> and <u>HDX-BUS-100</u> courses, including the labs, as this gives you the right DX content and assets used in this lab
- 3. A Volt MX trial or live account and Volt MX application installed on your favorite device(s). Instructions are provided to get and install this.

You will be using the following user IDs and passwords:

| Purpose                     | User                   | Password                             |
|-----------------------------|------------------------|--------------------------------------|
| SoFy Login                  | Your official email id | Your password                        |
| SoFy Solution Console Login | sol-admin              | <from console="" solution=""></from> |
| DX Login                    | sbotello               | HCL-Dem0                             |

#### Lab Overview

In this lab, you will explore the integration of HCL Digital Experience with HCL Volt MX for different use cases, such as using HCL Volt MX applications in DX and managing content in DX to use in your HCL Volt MX applications.

There are three parts in this lab, shortly introduced now.

#### Part 1: Create, Target and Test a DX Get a Quote Page with HCL Volt MX Application

You will first create a new Get a Quote page in the Woodburn Studio site in HCL Digital Experience with a special layout where you will add the HCL Volt MX Get a Quote application and some help documentation.

Then you will target this to be hidden for employees. It may look like.

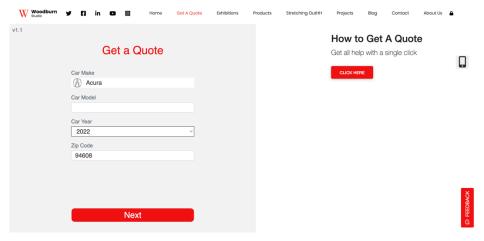

Then you will try it out on several devices using the built-in Mobile Brower Simulator or your own device.

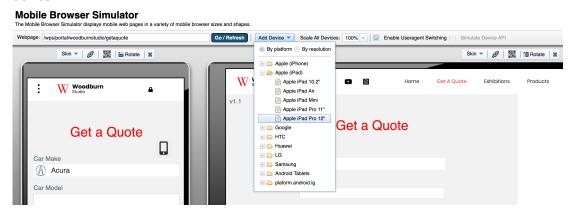

And install the site as an application locally, e.g. on your desktop or smartphone.

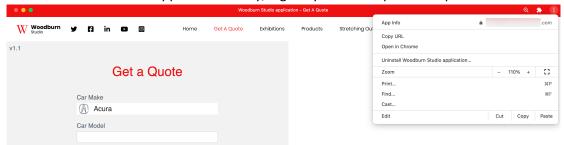

#### Part 3: Use DX Content in HCL Volt MX Application

Then, you will discover an HCL Volt MX mobile application that show content with a nice carousel experience, in this case products, that are coming from and are managed in HCL DX.

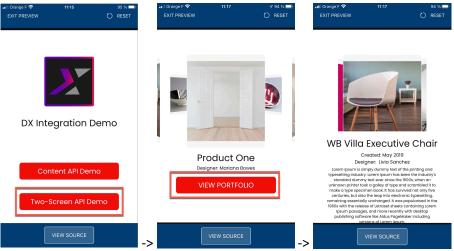

#### Part 3: Manage Content for the HCL Volt MX Application

And finally, you will have a look at these different products in HCL DX. They are managed in a Woodburn Studio site. You will learn several ways to update this and create new content. First using the Site Manager in What You See is What You Get (WYSIWYG) mode.

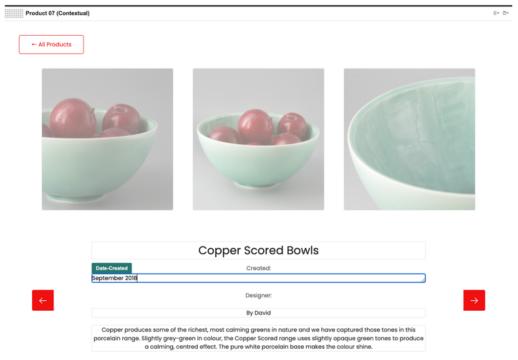

And then using the Headless Content Composer.

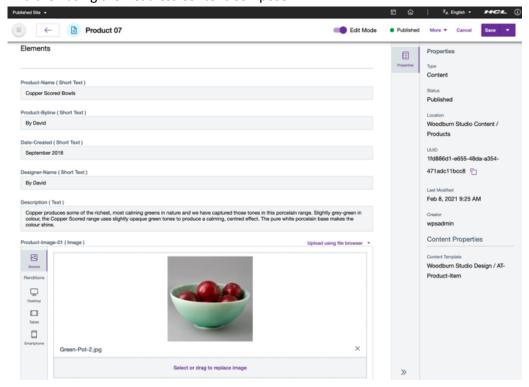

# Part 1: Create, Target and Test a DX Get a Quote Page with HCL Volt MX Application

You will first create a new Get a Quote page in HCL Digital Experience with a special layout where you will add the HCL Volt MX Get a Quote application and some help documentation.

Then you will target this to be hidden for employees, try it out on several devices and install the site as an application locally.

 Open a web browser to access your instance of the DX Solution Modules. Go to the Home Page and open any of the industry demo sites where you wish to try this. In this lab, Woodburn Studio is used. Click the Open Site icon on WoodBurn Studio.

Use the following Learning Paths to learn more on DX and this environ

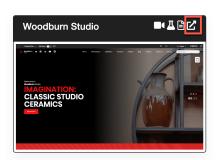

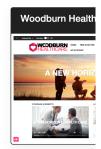

2. Then click Log In. It may be under the menu = 1.

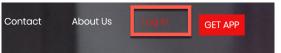

3. Log in as Sara. Use the below credentials of Sara Botello and click on Login: User ID: sbotello (or your admin account, e.g. wpsadmin)

Password: HCL-Dem0 (or of your admin account, e.g. wpsadmin)

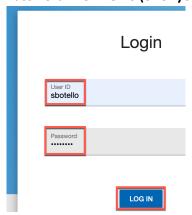

4. Enable the Edit Mode.

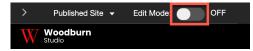

**5.** Create the new page right under the home page on the same level (sibling). Open the context menu and click Create Sibling Page.

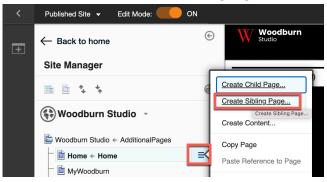

**6.** Give the Page Title **Get a Quote**, change the friendly URL to **getquote**, select the **Spotlight Page** Template (scroll down to find it) and click **Create Page...** 

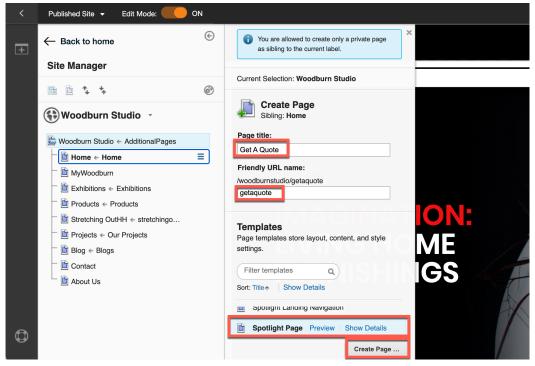

7. This is using a single column. Change it to two columns. In the context menu, click **Open Page Settings**.

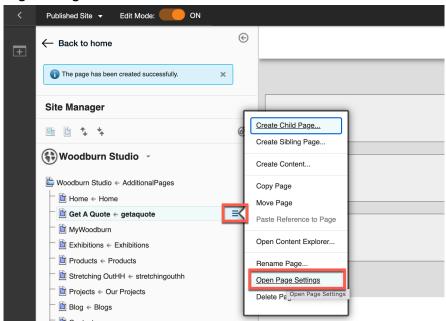

8. Then close the notification for the successful page creation and click Layout.

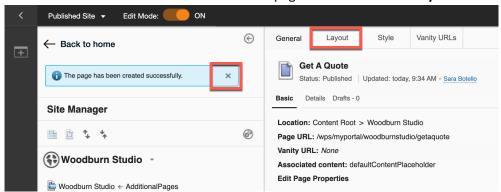

9. You will add the application on the left and some help content on the right. The application takes a bit more width, so select the **2 Columns Left** layout. You can see how this looks like on desktop, tablet and smartphone devices. Notice the other possible layouts prepared for you. Then change the style of your page. Click **Style**.

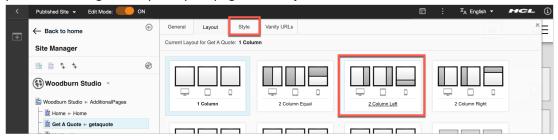

10. Select the Woodburn Studio style. All this may be set by default in the page template you selected. Close the page settings.

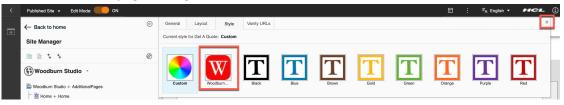

11. Then you may need to zoom out and collapse the site manager to see this page using the new layout with the two columns.

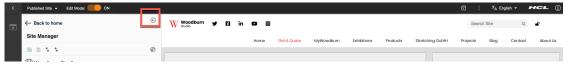

12. Now add the HCL Volt MX Get a Quote application. Click **Add a page components and applications**, and then **Volt MX Applications**.

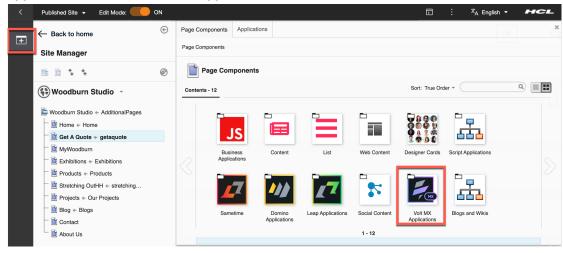

13. You see a few Volt MX applications, here showing only two. It may be complete applications or parts of it, helping you to get your work done more easily. You can drag and drop them directly to your page or click on them to learn more on them first. In this case, you will add a Get A Quote application to your page that is pre-configured with an car insurance Get A Quote Volt MX application. Drag the **Get A Quote** application to the left column of your page. You will see green place holders in the page appear to drop to.

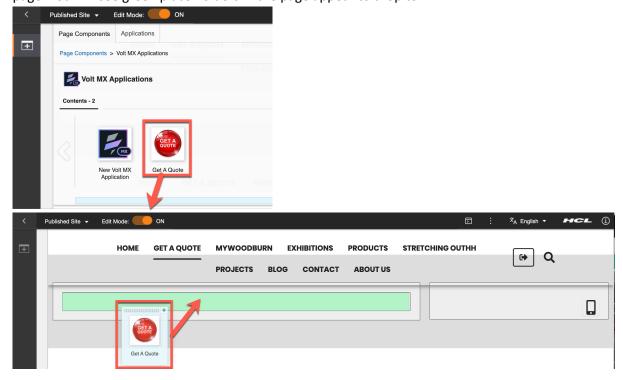

14. In the same way, add a content that helps to describe the application and provide more details. Open the **Add a page components and applications**, then select **Content** and drag & drop the **Basic Card 1 Link** to the right column.

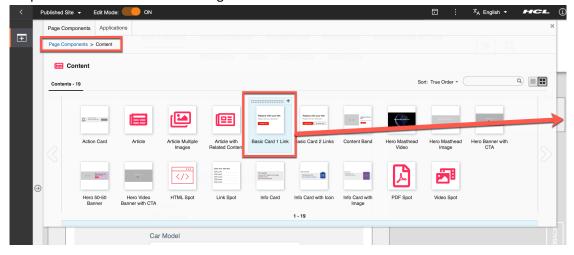

15. You may the move page components around using drag & drop, if you didn't position them well. If you hover over any of the page components, you select the top left part and then can move them around. This should give you this setup.

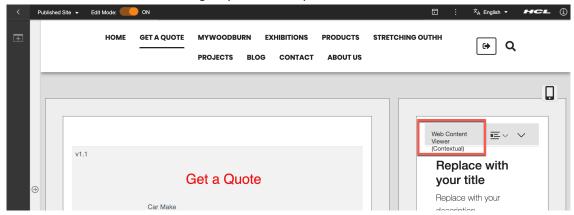

16. Then update the content. Change the Title, eg to How to Get A Quote. Then update the Description, eg. Get all help with a single click, both with What You Is What You Get (WYSIWYG). And update the CTA (Call to action) Link, e.g. change the Link text to Click here. Normally you may point them to the guide (which may be a dedicated page with DX managed Web Content) that gives details on how to use this application. Then click Save to update.

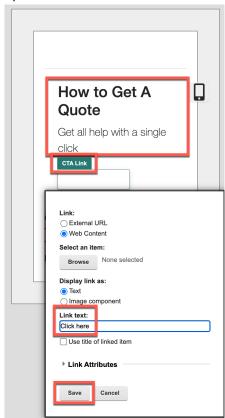

17. Now target the application to hide it from employees. Open the content menu and click **Configure Spot**.

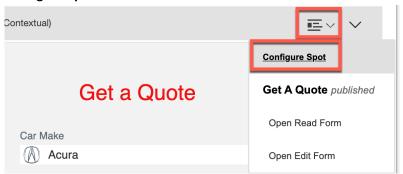

18. Then change the **Configure Spot** to **Targeted Content**.

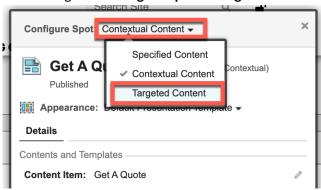

19. Then click **Hide Spot**.

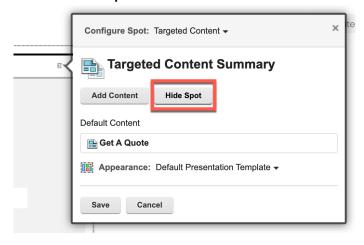

20. Select the segment(s) you wish to hide it for. Click Add Segment...

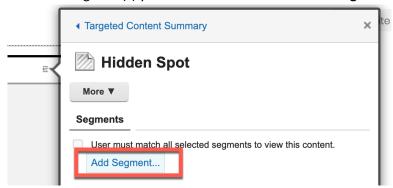

21. Open the Role segments and select EMPLOYEE. Then click Done and Done again.

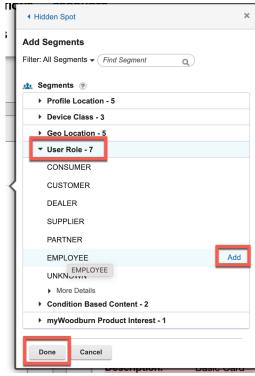

22. Then check your summary and click Save.

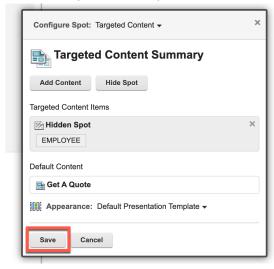

23. As you are an employee, it is now hidden for you. If you click it, you could show it again to further edit. Then log out and test it. Click Log Out.

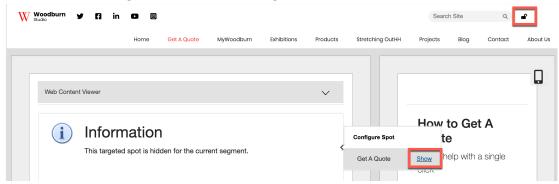

24. Now it appears again, as you are anonymous. Fill out the car details you want a quote for, e.g. as shown. Then click **Next**.

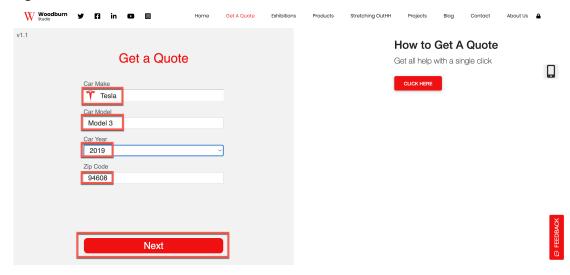

25. Fill out your first and last name, your gender, your Day Of Birth (DOB), the number of tickers in the last three years, if you have had suspended license and click **Next**.

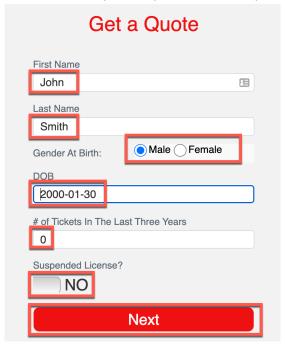

26. You may set your own email and password. However, there is no mail system set up in this environment, so you will not get notified on this. Click **Next**.

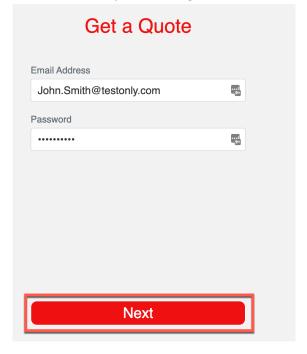

27. And then you get your quote summary. Optionally click Next to complete a survey, which is a second form in the Request a Quote application.

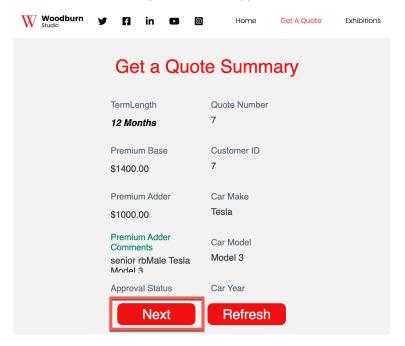

28. Finally, you want to test this on multiple devices. Click the Mobile simulator.

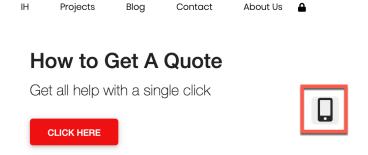

29. You can try out any device. Ensure you select the **Enable Useragent Switching** and notice you can produce also a QR code to try it with your own device.

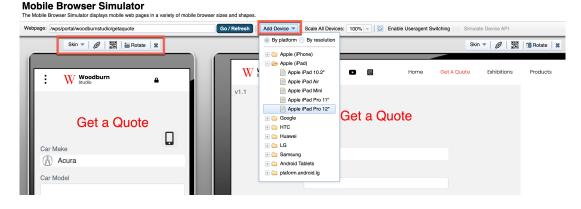

30. Another option is to install the application locally. This works for desktop as well as mobile. The Woodburn Studio is set up to work for anonymous access only. So log out first, then click **GET APP** and then **Install**.

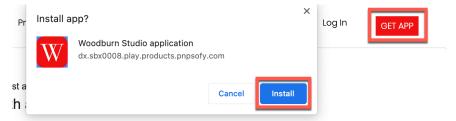

31. This installs the local application that could work offline as well. You may uninstall it easily as well.

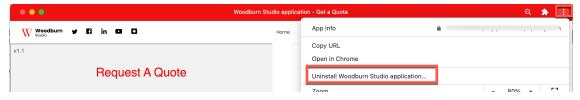

You have now successfully created a new Get a Quote page with a Volt MX application and DX Content, targeted it to be hidden for employees and tested it on all devices.

#### Part 2: Use DX Content in HCL Volt MX Application

In this part, you will discover an HCL Volt MX mobile application that show content with a nice carousel experience, in this case products, that are coming from and are managed in HCL DX.

1. If you do not have the Volt MX application deployed on your mobile device, you may first get a **trial account** for HCL Volt MX.

Use this URL to request: <a href="https://manage.demo-hclvoltmx.com/registration">https://manage.demo-hclvoltmx.com/registration</a>.

HCL Volt MX

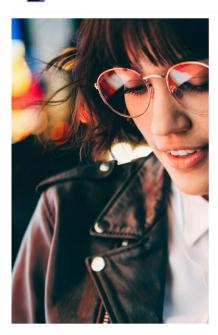

| <ul> <li>Get the speed and e<br/>and integration capa</li> </ul>                          | xperiences across all channels<br>ase of low-code development with enterprise backend se                                                                                                    |
|-------------------------------------------------------------------------------------------|----------------------------------------------------------------------------------------------------|
|                                                                                           | arket and deliver a seamless digital journey to customers                                                                                                    |
| <ul> <li>30-day access to Vo</li> <li>First Name*</li> </ul>                              | t MX for trial users  Last Name*                                                                                                    |
|                                                                                           |                                                                                                    |
| WOIR EIIIaii Personarein                                                                  | ail addresses not accepted.                                                                                                    |
| Company*                                                                                  |                                                                                                    |
| Country*                                                                                  |                                                                                                    |
| Select Country                                                                            |                                                                                                    |
| " I am not a U.S. Federa<br>one. " I agree to HCL's Privaci<br>interests and you acknowle | Government employee or agency, nor submitting on bel<br>statement. HCL is collecting this information for its legitidge that we may contact you about products or services<br>You may unsubscribe from marketing emails at any time |

2. You will get a mail to activate and once activated, you get a message like.

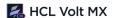

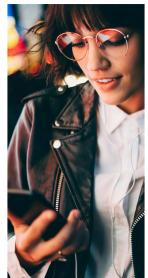

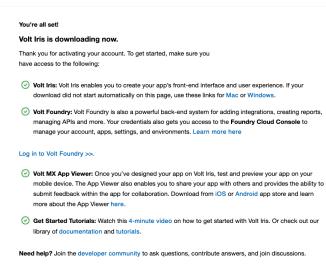

3. Now set up the Volt MX App Viewer. Go to your device's app store and install the HCL Volt MX application. For Apple devices use <a href="https://apps.apple.com/fr/app/volt-mx/id1577168623">https://apps.apple.com/fr/app/volt-mx/id1577168623</a> and Android <a href="https://play.google.com/store/apps/details?id=com.hcl.VoltMXApp">https://play.google.com/store/apps/details?id=com.hcl.VoltMXApp</a>. Use your trial account to log in and use the cloud option to launch a HCL Volt MX application that uses the content you have just seen. Switch to Cloud, enter this 5 digit App Viewer code: FIBDG and click LAUNCH.

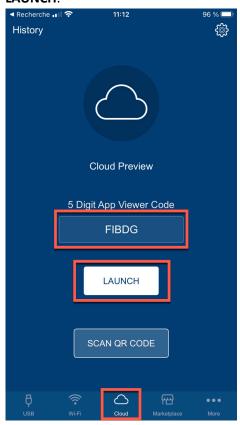

4. Then read the navigation options and close it.

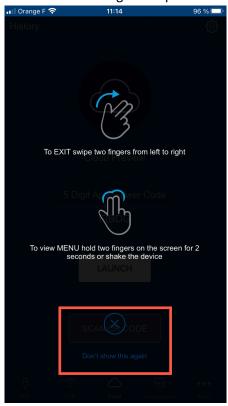

5. Now you see an application that gives you two different demos. Use the second one. Click **Two-Screen API Demo**.

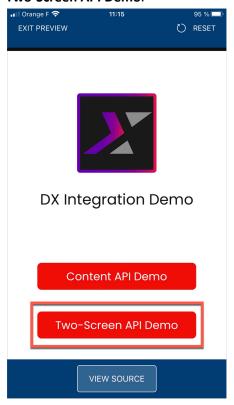

6. You see a carousel of products in a beautiful rotating way. Click **VIEW PORTFOLIO** to see more details on one of them.

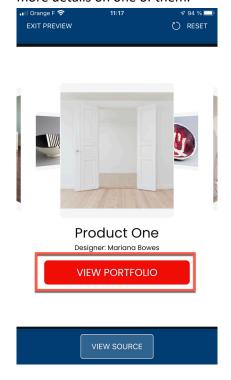

7. This shows you the details of each product. All these product content is managed in HCL DX and may be updated there easily.

C) RESET

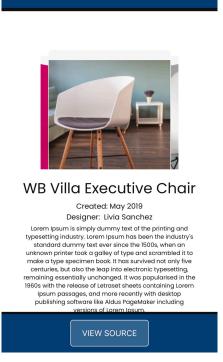

EXIT PREVIEW

You have successfully used an HCL Volt MX application that uses DX content.

# Part 3: Manage Content for the HCL Volt MX Application

And finally, you will have a look at these different products in HCL DX. They are managed in a Woodburn Studio site. You will learn several ways to update this and create new content. First using the Site Manager in What You See is What You Get (WYSIWYG) mode and then using the Headless Content Composer.

1. Log in as Sara again. Click Log In. It may be under the menu =

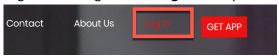

**2.** Use the below credentials of Sara Botello and click on **Login**:

User ID: sbotello (or your admin account, e.g. wpsadmin)
Password: HCL-Dem0 (or of your admin account, e.g. wpsadmin)

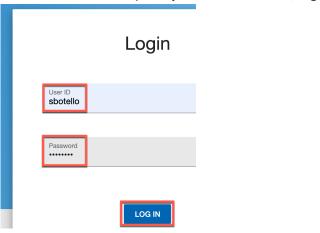

3. Then go to the Products page. Click **Products** in the navigation. It may be under the menu =.

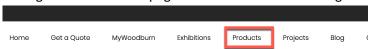

4. Here you see a list of products. Select one of them for more details, e.g. the bowl with fruit.

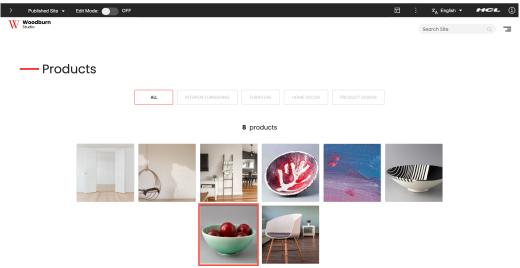

5. Switch on the edit mode, to make any changes to it.

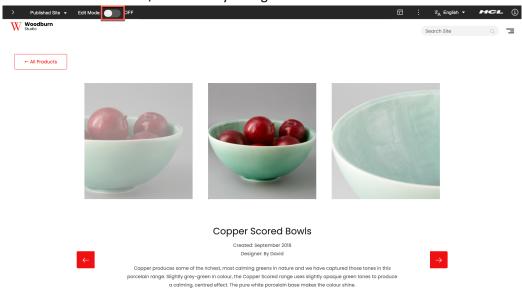

6. Now you can change in What You See Is What You Get (WYSIWYG) mode any of the product details.

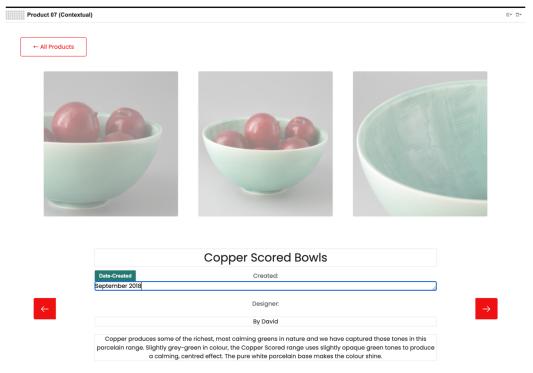

7. This is one of the ways allowing you to update the content. Now go to the **Practitioner Studio**.

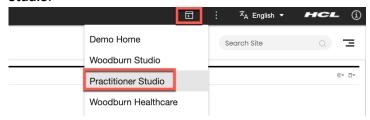

8. And then to Web Content.

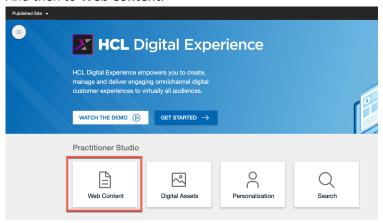

9. The content is stored in the **Woodburn Studio Content library**, under **Content – Products**. Open this and select any of the products, e.g. **Product 07**, and click **Edit**.

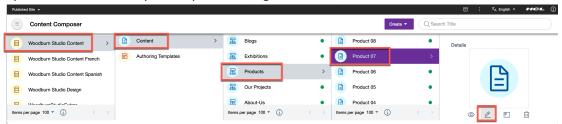

10. You can update any of the fields. For example, you could change the first of three product images and select it from the Digital Asset Management (DAM). Change the upload method from using the file browser to **HCL DAM**:

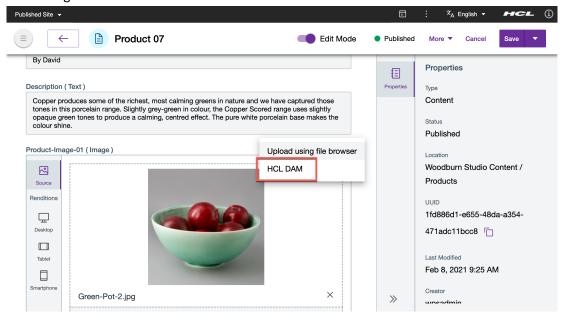

11. Then accept to discard the changes. Click Discard.

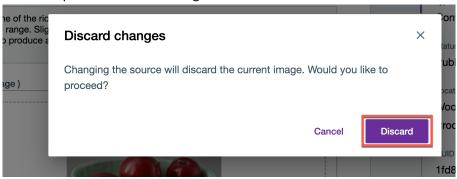

12. And then Select image.

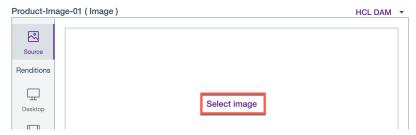

13. If you have run the Digital Asset Management lab of <a href="https://hclsw.co/hdx-bu-100">https://hclsw.co/hdx-bu-100</a>, you would have an existing collection and be able to select an existing image. If not, you may upload or create a collection and upload it to that collection. You may edit the image to show correctly for each rendition, like the Desktop, Smartphone and Tablet. Both the content as well as the individual assets may be used externally.

Note: If you do not have a dedicated Volt MX server set up, your Volt MX application will continue to show the original content, as it is configured with a different DX server.

You have successfully managed the content that was also used in the Volt MX application, in different ways.

#### Conclusion

Using this lab tutorial, you have learned how easy it is to use Volt MX application and mix and match them with other content and application to build highly personalized sites and pages. You also learned how you may easily manage assets like images, videos and files and structured content that may be used in Volt MX applications as well.

#### Resources

Refer to the following resources to learn more:

HCL Digital Experience Home - <a href="https://hclsw.co/dx">https://hclsw.co/dx</a>

HCL Digital Experience on HCL SoFy - <a href="https://hclsofy.com/">https://hclsofy.com/</a>

HCL Software - <a href="https://hclsw.co/software">https://hclsw.co/software</a>

HCL Product Support - <a href="https://hclsw.co/product-support">https://hclsw.co/product-support</a>

HCL DX Product Documentation - <a href="https://hclsw.co/dx-product-documentation">https://hclsw.co/dx-product-documentation</a>

HCL DX Support Q&A Forum - <a href="https://hclsw.co/dx-support-forum">https://hclsw.co/dx-support-forum</a>

HCL DX Video Playlist on YouTube - <a href="https://hclsw.co/dx-video-playlist">https://hclsw.co/dx-video-playlist</a>

**HCL DX Product Ideas - https://hclsw.co/dx-ideas** 

HCL DX Product Demos - <a href="https://hclsw.co/dx-product-demo">https://hclsw.co/dx-product-demo</a>

HCL DX Did You Know? Videos - <a href="https://hclsw.co/dx-dyk-videos">https://hclsw.co/dx-dyk-videos</a>

HCL DX GitHub - https://hclsw.co/dx-github

©2023 HCLSoftware

#### Legal statements

This edition applies to version 9.5, release 203 of HCL Digital Experience and HCL Volt MX V9 and to all subsequent releases and modifications until otherwise indicated in new editions.

When you send information to HCL Technologies Ltd., you grant HCL Technologies Ltd. a nonexclusive right to use or distribute the information in any way it believes appropriate without incurring any obligation to you.

©2023 Copyright HCL Technologies Ltd and others. All rights reserved.

Note to U.S. Government Users — Documentation related to restricted rights — Use, duplication or disclosure is subject to restrictions set forth in GSA ADP Schedule Contract with HCL Technologies Ltd.

#### **Disclaimers**

# This report is subject to the HCL Terms of Use (<a href="https://www.hcl.com/terms-of-use">https://www.hcl.com/terms-of-use</a>) and the following disclaimers:

The information contained in this report is provided for informational purposes only. While efforts were made to verify the completeness and accuracy of the information contained in this publication, it is provided AS IS without warranty of any kind, express or implied, including but not limited to the implied warranties of merchantability, non-infringement, and fitness for a particular purpose. In addition, this information is based on HCL's current product plans and strategy, which are subject to change by HCL without notice. HCL shall not be responsible for any direct, indirect, incidental, consequential, special or other damages arising out of the use of, or otherwise related to, this report or any other materials. Nothing contained in this publication is intended to, nor shall have the effect of, creating any warranties or representations from HCL or its suppliers or licensors, or altering the terms and conditions of the applicable license agreement governing the use of HCL software.

References in this report to HCL products, programs, or services do not imply that they will be available in all countries in which HCL operates. Product release dates and/or capabilities referenced in this presentation may change at any time at HCL's sole discretion based on market opportunities or other factors, and are not intended to be a commitment to future product or feature availability in any way. The underlying database used to support these reports is refreshed on a weekly basis. Discrepancies found between reports generated using this web tool and other HCL documentation sources may or may not be attributed to different publish and refresh cycles for this tool and other sources. Nothing contained in this report is intended to, nor shall have the effect of, stating.

or implying that any activities undertaken by you will result in any specific sales, revenue growth, savings or other results. You assume sole responsibility for any results you obtain or decisions you make as a result of this report. Notwithstanding the HCL Terms of Use (https://www.hcl.com/termsof-use), users of this site are permitted to copy and save the reports generated from this tool for such users own internal business purpose. No other use shall be permitted.